## **Latitude 5175/5179**

User's Guide

DELL

**Regulatory Model: T04E Regulatory Type: T04E001**

#### Notes, cautions, and warnings

- **NOTE:** A NOTE indicates important information that helps you make better use of your tablet.
- △ CAUTION: A CAUTION indicates either potential damage to hardware or loss of **data and tells you how to avoid the problem.**
- **WARNING: A WARNING indicates a potential for property damage, personal injury, or death.**

**Copyright © 2015 Dell Inc. All rights reserved.** This product is protected by U.S. and international copyright and intellectual property laws. Dell™ and the Dell logo are trademarks of Dell Inc. in the United States and/or other jurisdictions. All other marks and names mentioned herein may be trademarks of their respective companies.

**Updated** - 2015 - 11

## **Contents**

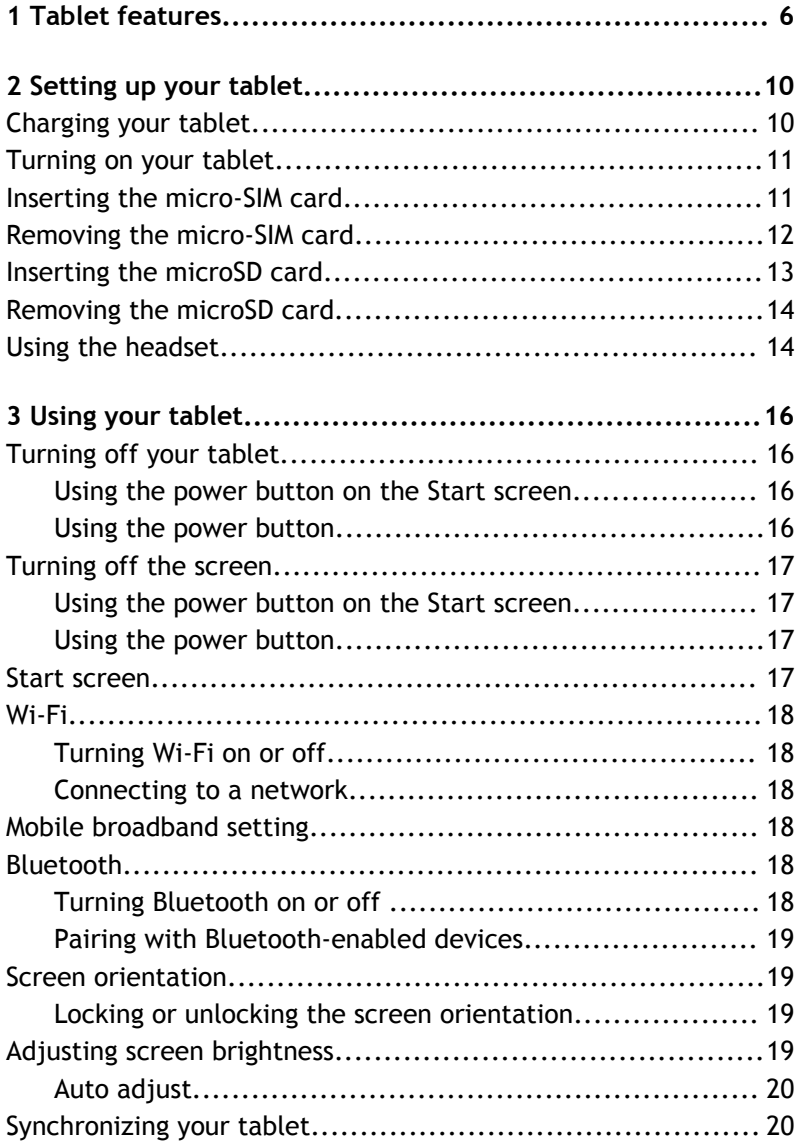

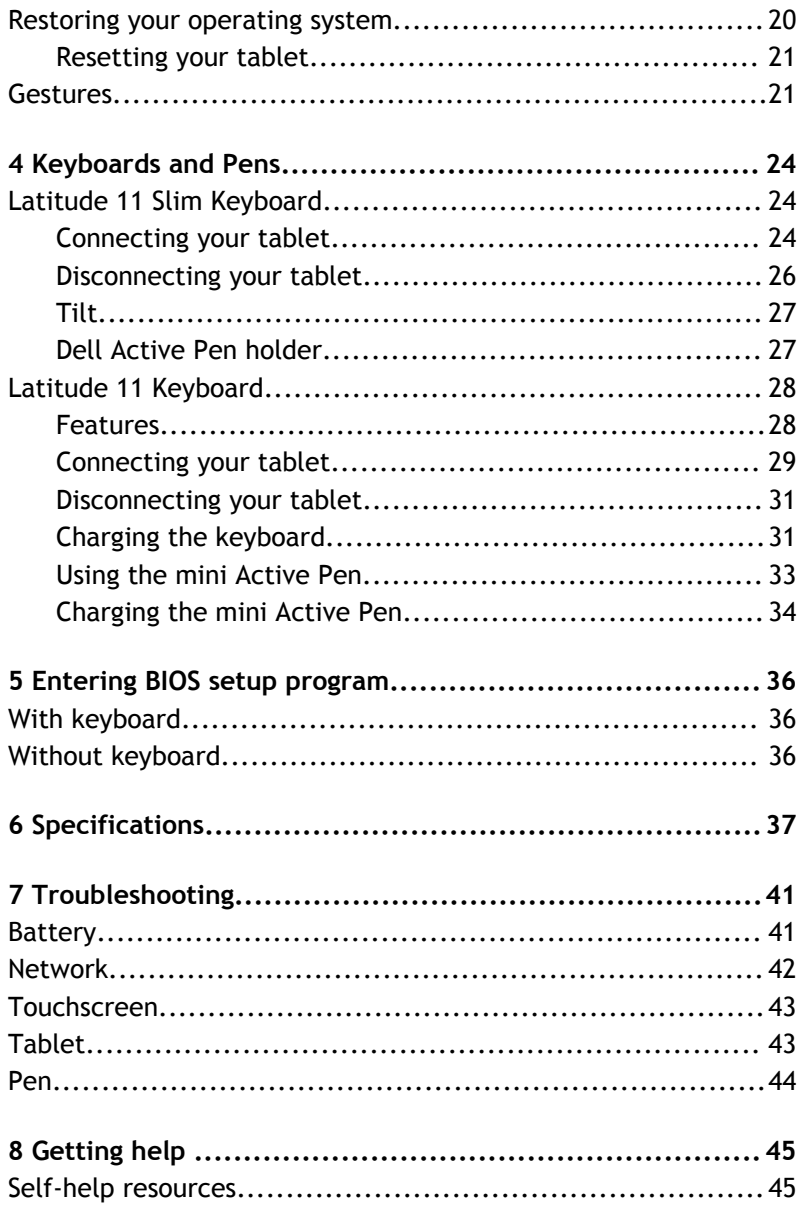

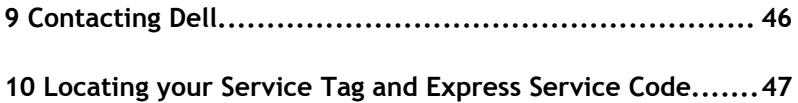

# **1**

## **Tablet features**

<span id="page-5-0"></span>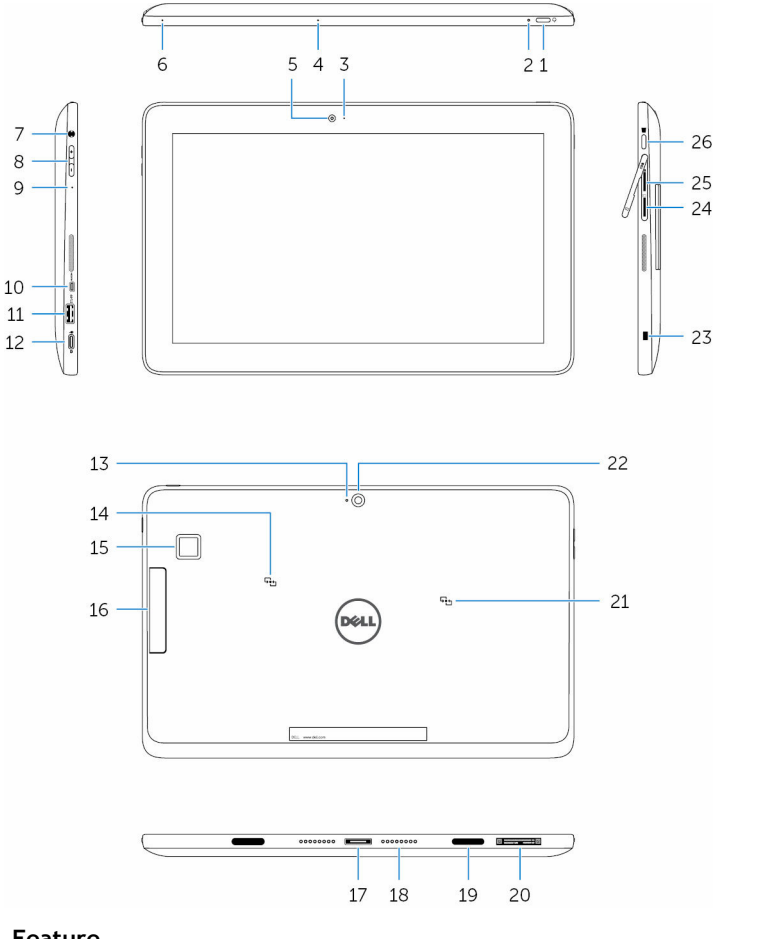

#### **Feature**

1. Power button

- Press and hold for 2 seconds to turn on the tablet if it is turned off.
- Press to turn on if it is in a sleep state.

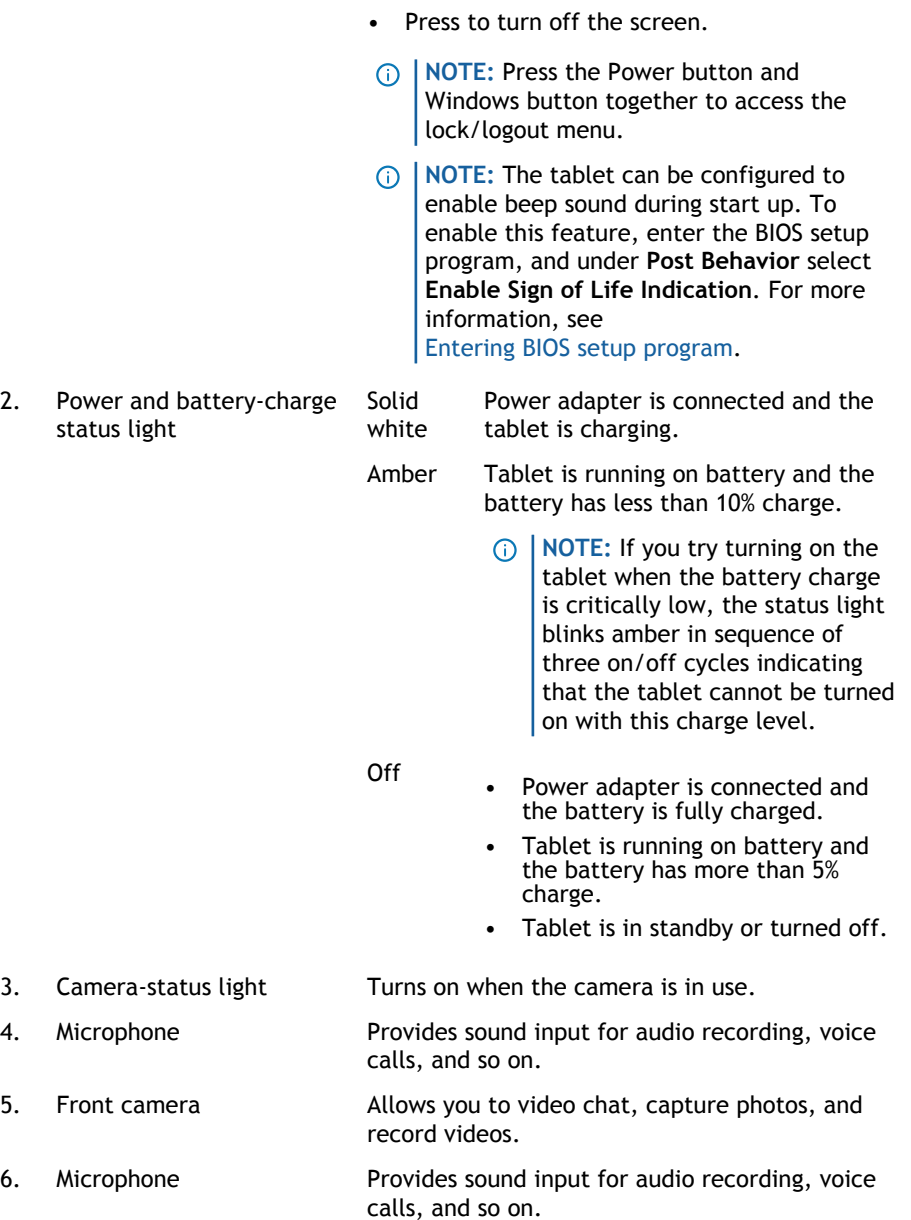

#### **Feature**

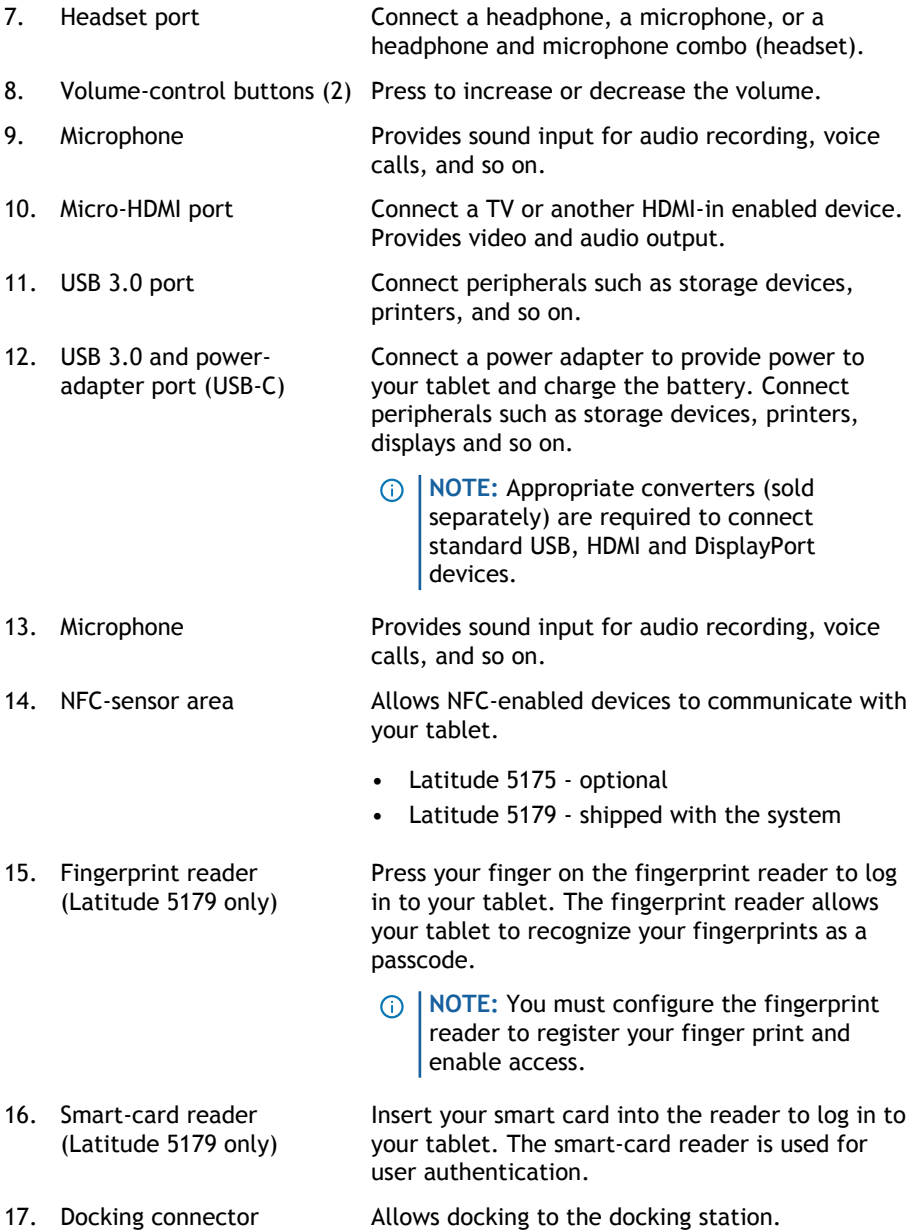

#### **Feature**

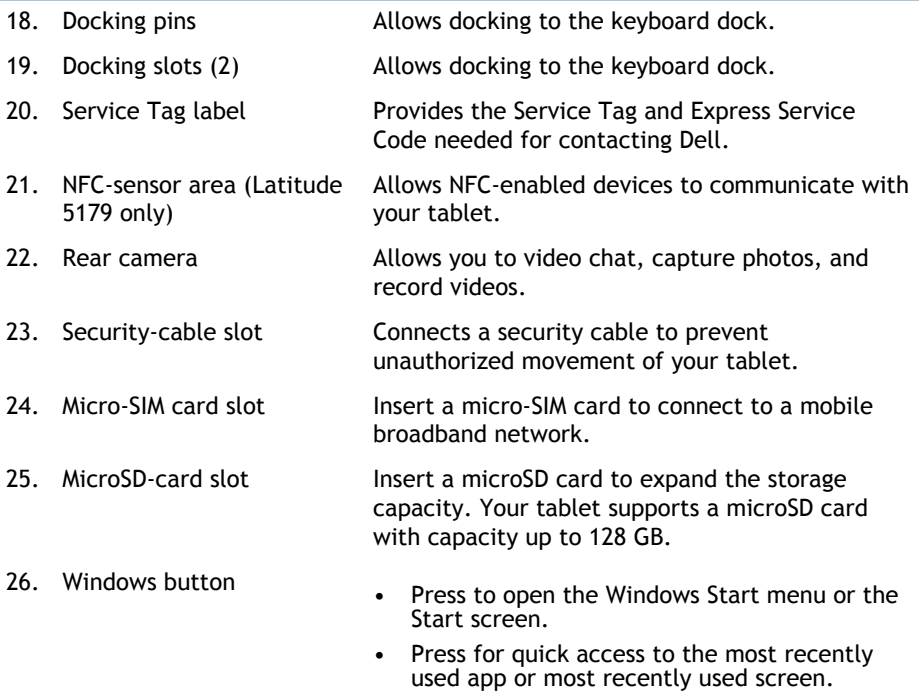

• Press Windows + Power button to enable Ctrl +Alt+Del function.

## **Setting up your tablet**

<span id="page-9-0"></span>**WARNING: Before you begin any of the procedures in this section, read the safety information that shipped with your tablet. For additional best practices information, go to www.dell.com/regulatory\_compliance.**

Topics:

- Charging your tablet
- [Turning on your tablet](#page-10-0)
- [Inserting the micro-SIM card](#page-10-0)
- [Removing the micro-SIM card](#page-11-0)
- [Inserting the microSD card](#page-12-0)
- [Removing the microSD card](#page-13-0)
- [Using the headset](#page-13-0)

### **Charging your tablet**

- **CAUTION: Charge the battery in an ambient temperature of 0°C to 35°C (32°F to 95°F).**
- **CAUTION: Use only the supplied power adapter to charge your tablet. Using unauthorized power adapters or cables may severely damage your tablet.**
- **NOTE:** The battery may not be fully charged when you unpack your tablet.
- 1 Connect the power cable into the power adapter.
- 2 Connect the power adapter to the power-adapter port on the tablet.
- 3 Connect the power adapter to an electrical outlet and charge the tablet until the battery is fully charged.

<span id="page-10-0"></span>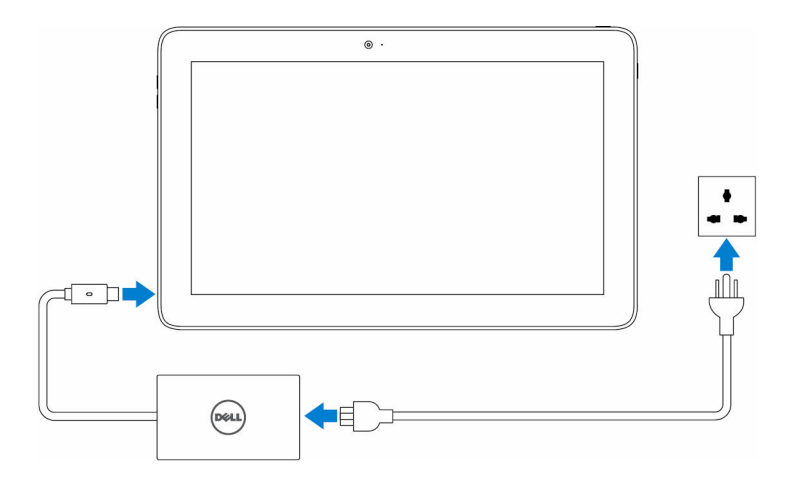

**NOTE:** A fully discharged battery takes up to 3 hours to fully charge when your tablet is not in use.

### **Turning on your tablet**

When you turn on the tablet for the first time, you must finish Windows setup to start using your tablet. For more information, see the Quick Start Guide that shipped with your tablet.

- 1 Press and hold the power button for 2 seconds to turn on your tablet. The lock screen is displayed.
- 2 Swipe up from the bottom of the display to switch to the login screen.
- 3 Enter password to log in to Windows.
	- **NOTE:** If the login screen is not enabled, the Start screen is displayed after the lock screen.

The tablet is ready for use when the Windows Start screen is displayed.

## **Inserting the micro-SIM card**

1 Open the slot cover and locate the micro-SIM card slot.

<span id="page-11-0"></span> $\triangle$  **CAUTION:** Ensure that the micro-SIM card is aligned as shown in the **image.**

- 2 Insert the micro-SIM card into the card slot until it locks into place.
- 3 Close the slot cover.

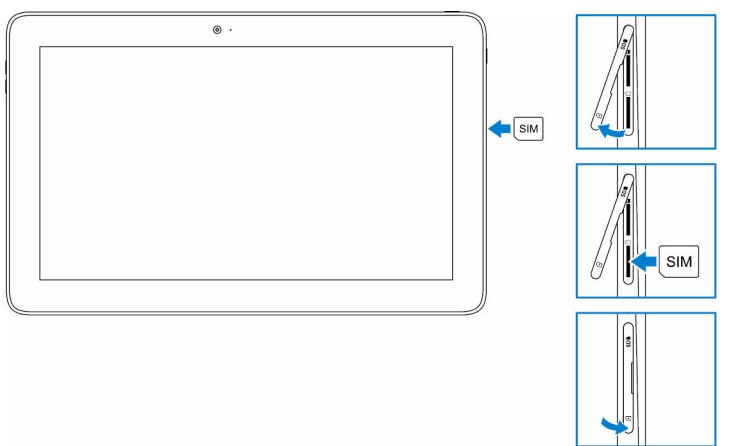

### **Removing the micro-SIM card**

**CAUTION: Removing the micro-SIM card while it is in use may cause data loss or result in application errors.**

- 1 Open the slot cover.
- 2 Press the micro-SIM card inward and release it. The micro-SIM card pops out.
- 3 Slide the micro-SIM card out of the slot.
- 4 Close the slot cover.

<span id="page-12-0"></span>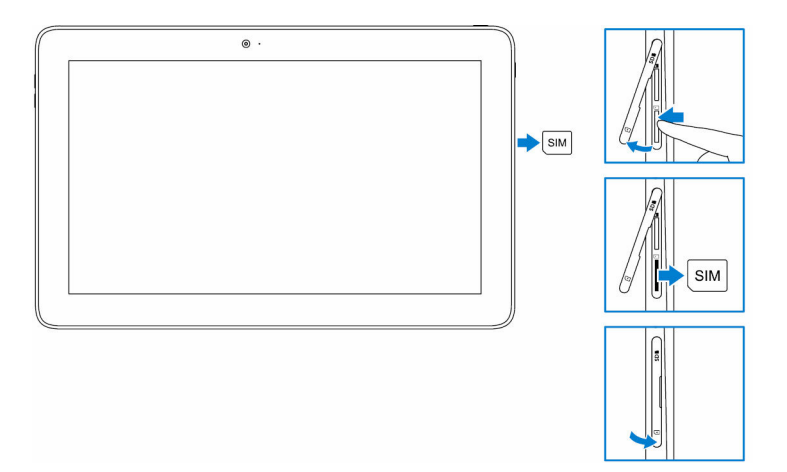

## **Inserting the microSD card**

1 Open the slot cover and locate the microSD card slot.

 $\Delta$  **CAUTION:** Ensure that the microSD card is aligned as shown in the **image.**

- 2 Insert the microSD card into the card slot until it locks into place.
- 3 Close the slot cover.

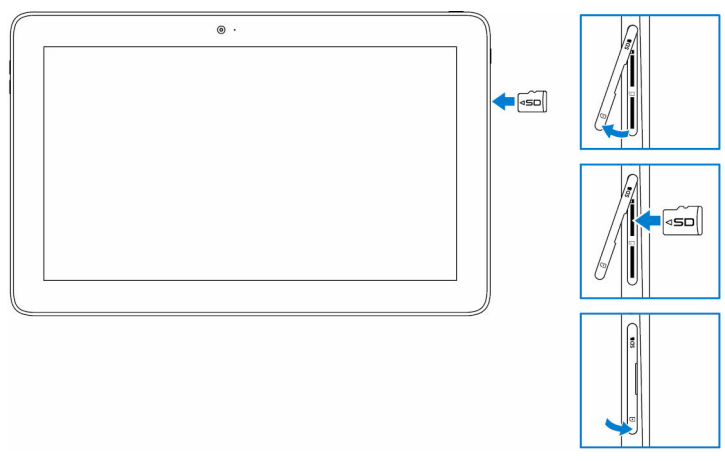

## <span id="page-13-0"></span>**Removing the microSD card**

**CAUTION: Removing the microSD card while it is in use may cause data loss or result in application errors.**

- 1 Tap **All Settings** → **Devices** → **Connected devices**.
- 2 Under **Connected devices**, tap the SD Card and then tap **Remove device**.
	- **NOTE:** If a warning message appears stating the microSD card cannot be removed, ensure all data transfers involving the microSD card are complete.

A message appears that the microSD card can be safely removed.

- 3 Open the slot cover.
- 4 Press the microSD card inward and release it. The microSD card pops out.
- 5 Slide the microSD card out of the slot.
- 6 Close the slot cover.

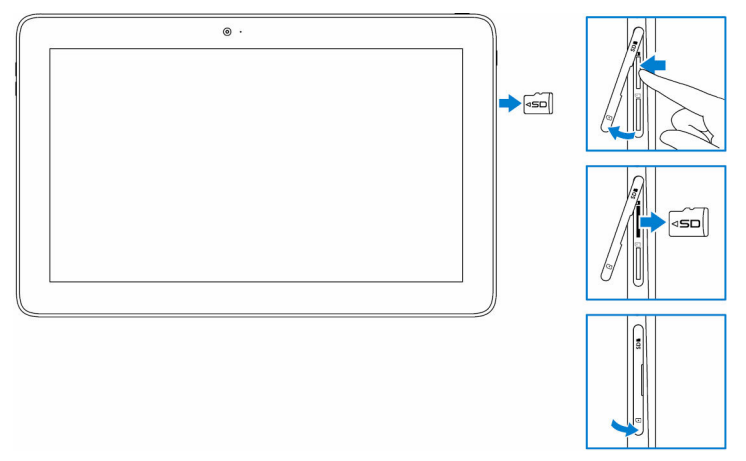

### **Using the headset**

*A* **WARNING:** Listening to loud music for an extended period of time can lead to **hearing loss.**

Connect a headset, headphones, microphone, or other audio equipment to the headset port of your tablet.

- 1 Connect headset to the headset port on the tablet.
- 2 Wear the headset and adjust the volume to a comfortable level. Adjust the microphone to an optimal level when using voice-enabled applications.
	- **NOTE:** When you connect an audio device to the headset port, the integrated speaker on your tablet is muted automatically.
	- $\triangle$  **CAUTION: To prevent damaging your headset when disconnecting it from the tablet, pull the connector and not the cable.**

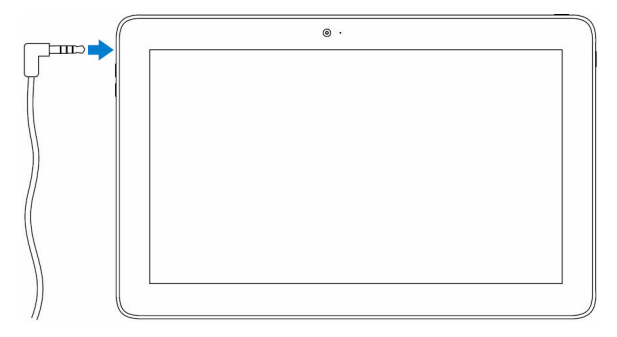

## **Using your tablet**

<span id="page-15-0"></span>**NOTE:** For detailed information on using Windows, see [Getting help](#page-44-0).

#### Topics:

- Turning off your tablet
- [Turning off the screen](#page-16-0)
- [Start screen](#page-16-0)
- [Wi-Fi](#page-17-0)
- [Mobile broadband setting](#page-17-0)
- [Bluetooth](#page-17-0)
- [Screen orientation](#page-18-0)
- [Adjusting screen brightness](#page-18-0)
- [Synchronizing your tablet](#page-19-0)
- [Restoring your operating system](#page-19-0)
- **[Gestures](#page-20-0)**

## **Turning off your tablet**

#### **Using the power button on the Start screen**

- 1 Tap **Start**.
- 2 Tap the power button  $\bigcup \rightarrow$  **Shut down** to turn off the tablet.

#### **Using the power button**

- 1 Press and hold the power button for at least 4 seconds.
- 2 Swipe down the shut-down confirmation screen to turn off the tablet.

## <span id="page-16-0"></span>**Turning off the screen**

#### **Using the power button on the Start screen**

- 1 Tap **Start**.
- 2 Tap the power button  $\bigcup \rightarrow$  **Sleep** to turn off the screen.
	- **NOTE:** If your tablet is in a standby state, press the power button or Windows button to turn on the screen.

#### **Using the power button**

Press the power button to turn off the screen.

## **Start screen**

The Start screen displays tiles that act as shortcuts to installed apps.

**NOTE:** You can disable or enable tablet mode using the icon in the Action center. You can also choose to automatically switch to PC mode when the tablet is docked. When in PC mode, the Start screen is replaced by the Start menu. To learn more about using Windows, see [Getting help](#page-44-0).

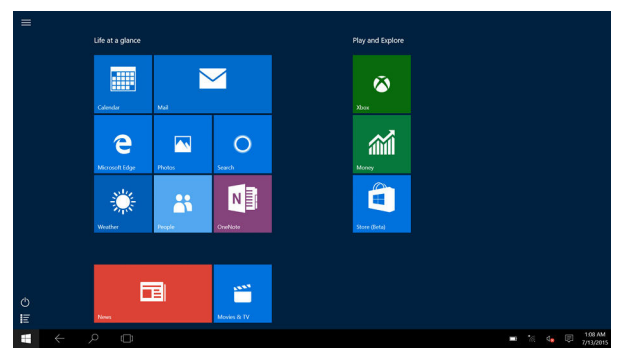

Tiles on your Start screen change and update in real time to show news and sports updates, weather updates, social-networking feeds, and so on.

<span id="page-17-0"></span>You also can customize the Start screen by pinning your favorite apps as tiles, setting your favorite picture as a wallpaper, and so on.

## **Wi-Fi**

#### **Turning Wi-Fi on or off**

- 1 Swipe-in from the right edge of the display to access the Action Center.
- 2 Tap  $\sqrt{6}$  to turn Wi-Fi on or off.

### **Connecting to a network**

- 1 Tap Wi-Fi icon  $\sqrt{6}$  in the bottom-right corner of the screen.
- 2 In the list of available networks, tap the network you want to connect to, and then tap **Connect**.

## **Mobile broadband setting**

- 1 Tap **Network** *i* in the bottom-right corner of the screen.
- 2 Under **Cellular** tap your mobile broadband carrier and then tap **Connect** .
- 3 In the advanced options tap **Connect**.

## **Bluetooth**

### **Turning Bluetooth on or off**

- 1 Swipe-in from the right edge of the display to access the Action Center.
- 2 Tap **Bluetooth** to turn Bluetooth off or on.

#### <span id="page-18-0"></span>**Pairing with Bluetooth-enabled devices**

- **NOTE:** Bluetooth connection between your tablet and Apple devices are not supported.
- 1 Turn on Bluetooth. For more information, see [Turning on/off Bluetooth.](#page-17-0)
- 2 Swipe-in from the right edge of the display to access the Action Center.
- 3 Press and hold **Bluetooth** and then tap **Go to settings**.
- 4 From the list of devices, tap the device you want to pair with and tap **Pair**.
- 5 If needed, verify that the Bluetooth passcode that appears on both the tablet and the Bluetooth-enabled device are the same.
- 6 Confirm the pairing process on both the tablet and device.
	- **NOTE:** After a device is successfully paired with the tablet, it automatically connects with the tablet when Bluetooth is enabled on both tablet and device and they are in Bluetooth range.

## **Screen orientation**

For optimal viewing experience, the screen orientation changes automatically to portrait or landscape depending on how you hold the tablet. You can disable automatic screen rotation and lock the screen in portrait or landscape mode.

**NOTE:** Some apps may not support automatic screen rotation and are designed to work only in one orientation.

#### **Locking or unlocking the screen orientation**

- 1 Swipe-in from the right edge of the display to access the Action Center.
- 2 Tap  $\overleftrightarrow{B}$  to lock or unlock the screen orientation.

### **Adjusting screen brightness**

- 1 Swipe-in from the right edge of the display to access the Action Center.
- 2 Tap the brightness icon  $\mathcal{Q}$  to adjust the screen brightness.

#### <span id="page-19-0"></span>**Auto adjust**

To enable or disable automatic screen brightness adjustment:

- 1 Swipe-in from the right edge of the display to access the Action Center.
- 2 Tap All Settings  $\mathbf{\Omega} \rightarrow$  System  $\rightarrow$  Display.
- 3 Use the **Adjust my screen brightness automatically** slider to enable or disable automatic-brightness adjustment.

**NOTE:** You can also use the **Brightness level** slider to adjust the brightness manually.

## **Synchronizing your tablet**

When you use your Microsoft account to sign in to devices, the settings such as Windows and app settings and personal files are automatically synchronized.

**NOTE:** To synchronize, the devices must be connected to the internet. If you are using a local account, switch to a Microsoft account to enable synchronization.

On the **Settings** screen, tap **Accounts** . On the **Accounts** screen, tap **Manage my Microsoft Account** to switch to your Microsoft account.

To customize the synchronizing settings:

- 1 Swipe-in from the right edge of the display to access the Action Center.
- 2 Tap **All settings** .
- 3 On the **Accounts** screen, tap **Sync your settings** to see the options for synchronizing your data and settings.

### **Restoring your operating system**

**CAUTION: Restoring the operating system deletes all data on the hard drive and removes any programs or drivers installed after you received your tablet. If possible, back up the data before using this option.**

This option restores the operating system on your tablet to the operating state it was in when you purchased the tablet. Use this option only if it is not responding, behaving unexpectedly, or has other software-related issues.

### <span id="page-20-0"></span>**Resetting your tablet**

#### **A CAUTION: Back up all the required data before you proceed.**

You can either reset your tablet to restore it to the state you received it or you can choose to retain your files.

- 1 Swipe-in from the right edge of the display to access the Action Center.
- $2$  Tap All Settings  $\overset{\text{2D2}}{\text{Q33}} \rightarrow$  Update and Security → Recovery.
- 3 Under **Reset this PC**, tap **Get started**.
- 4 Choose either **Keep my files** or **Remove everything**.
	- **NOTE:** The option **Keep my files** removes apps and setings, but keeps your personal files. The option **Remove everything** removes all of your personal files, apps, and settings.
- 5 Follow the instructions on the screen.

### **Gestures**

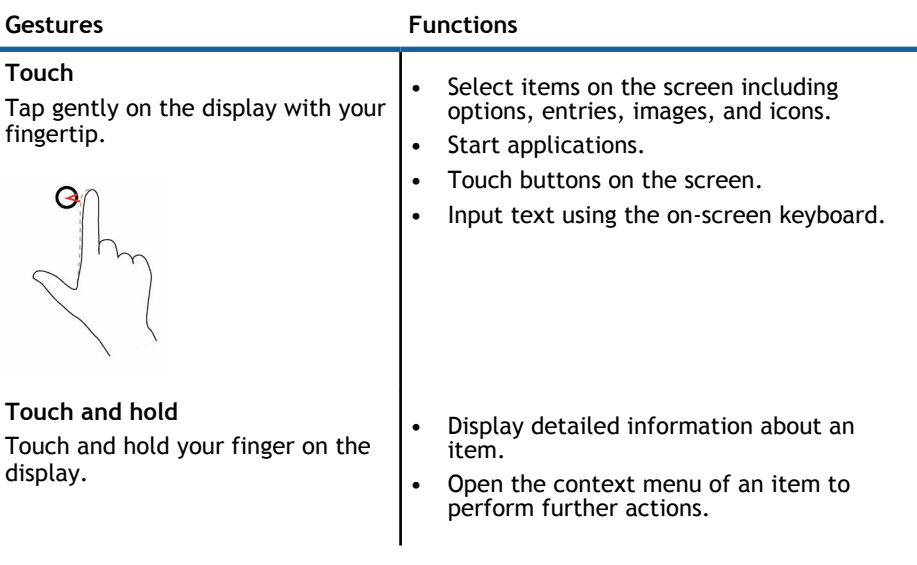

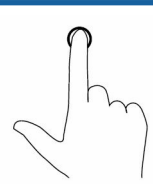

#### **Drag**

- 1 Touch and hold your finger on an item on the screen.
- 2 Keeping your finger in contact with the display, move your fingertip to the desired location.
- 3 Take your finger off the display to drop the item in the desired location.

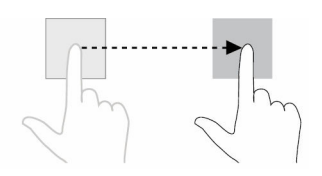

#### **Swipe or slide**

Move your finger in a vertical or horizontal direction on the display.

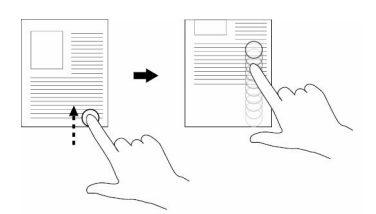

#### **Zoom in**

Touch the display with two fingers and then move the fingers apart.

Move items such as images and icons on the screen.

- Scroll through the Start screen, web pages, lists, entries, photos, contacts, and so on.
- Close an application (Swipe the application to the bottom of the display).

Enlarge the view of an image or web page.

#### **Gestures Functions**

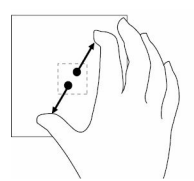

#### **Zoom out**

Touch the display with two fingers and then move the fingers closer.

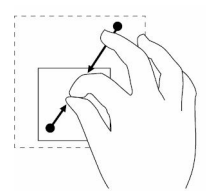

#### **Rotate**

Touch the display with two or more fingers and then move the fingers in a clockwise or counter-clockwise arc.

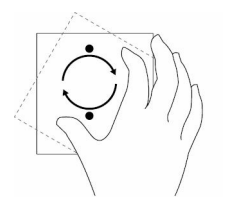

Reduce the view of an image or web page.

Rotate an object by 90 degrees.

## **Keyboards and Pens**

**4**

<span id="page-23-0"></span>Your tablet supports the following accessories that are sold separately:

- Latitude 11 Slim Keyboard
- Latitude 11 Keyboard with mini Active Pen

Topics:

- Latitude 11 Slim Keyboard
- [Latitude 11 Keyboard](#page-27-0)

## **Latitude 11 Slim Keyboard**

#### **Connecting your tablet**

1 Open the flap on the keyboard and set to a desired angle.

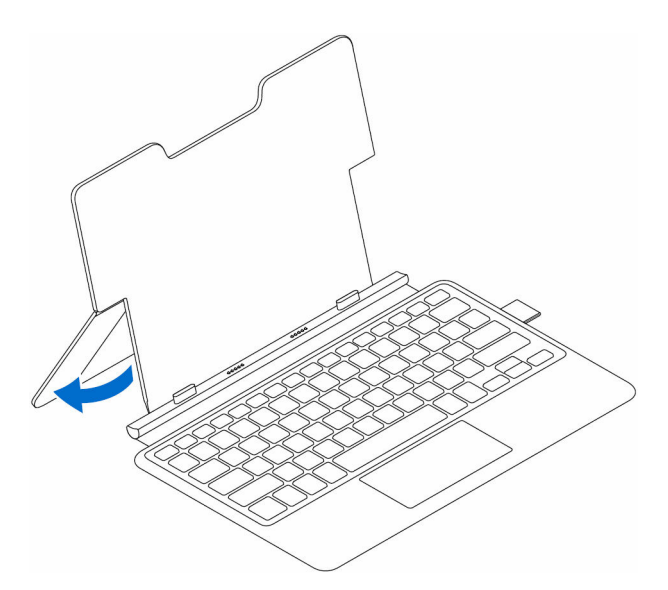

2 Align the tabs on the keyboard dock to the slots on the tablet and dock the tablet to the keyboard dock.

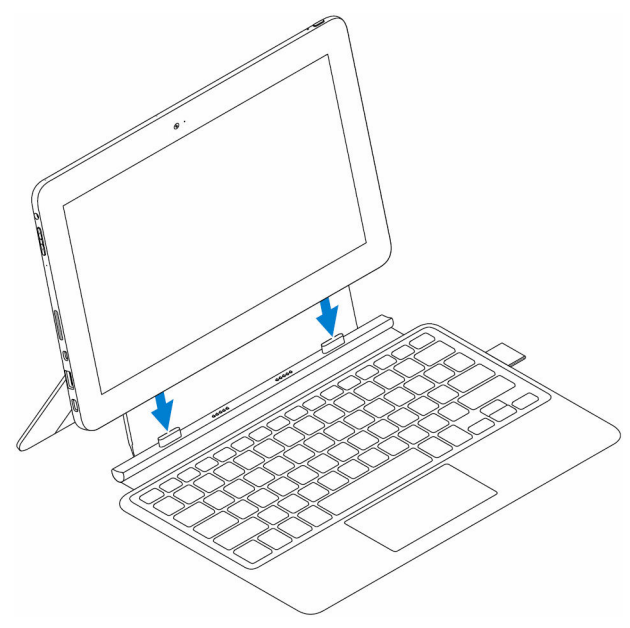

<span id="page-25-0"></span>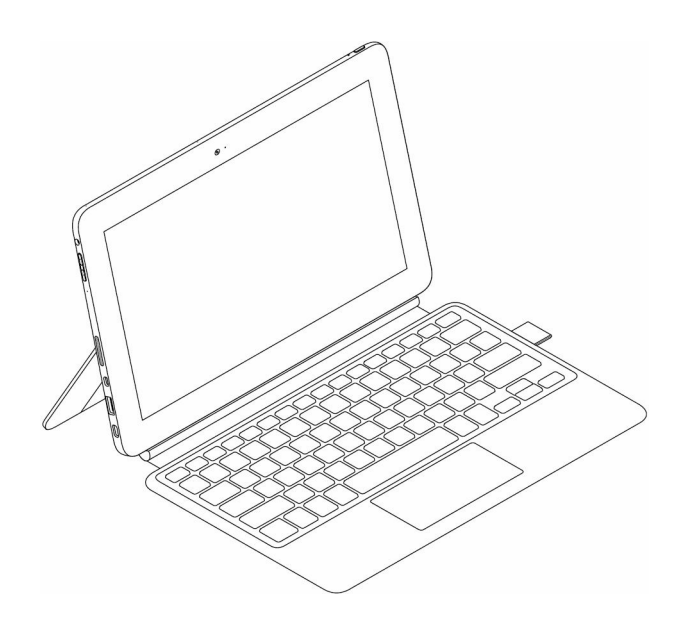

#### **Disconnecting your tablet**

Hold the keyboard, lift and release the tablet away from the keyboard.

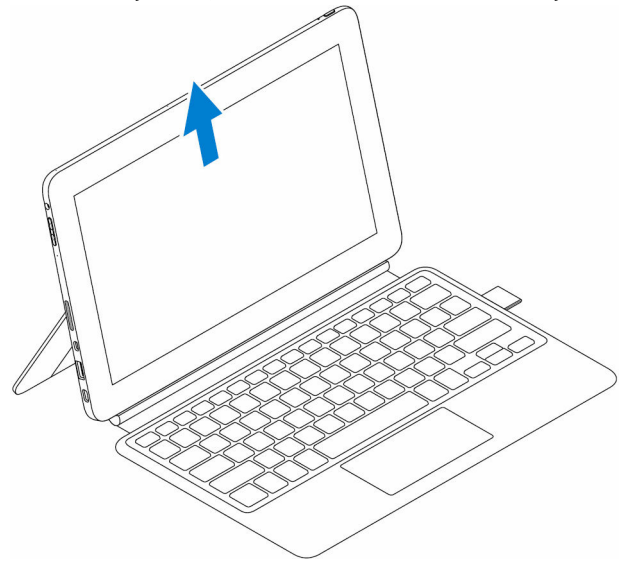

### <span id="page-26-0"></span>**Tilt**

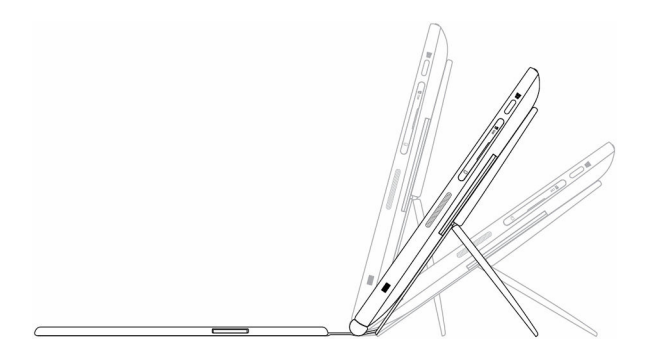

#### **Dell Active Pen holder**

**NOTE:** The Pen holder accommodates the Dell Active Pen which is sold separately. Store the Dell Active Pen here after use.

![](_page_26_Picture_4.jpeg)

## <span id="page-27-0"></span>**Latitude 11 Keyboard**

#### **Features**

![](_page_27_Figure_2.jpeg)

#### **Feature**

- 1. Undock button Press to undock the tablet
- 2. Docking pins Allows the tablet to communicate with the keyboard when docked.
- 3. Power-adapter port (USB-C) Allows you to connect a power adapter to charge the keyboard when the tablet is not docked.
- 4. Docking slots (2) Allows docking to the tablet.
- 5. Keyboard-charge status light

Indicates the charge status of the keyboard.

- $\odot$ **NOTE:** The keyboard-charge status light turns on for 2 seconds when the power adapter is connected to the keyboard.
- Solid white Power adapter is connected and keyboard is getting charged.
- Off Keyboard is fully charged or power adapter is not connected.
- 6. Left-click area Press to left-click.

#### <span id="page-28-0"></span>**Feature**

![](_page_28_Picture_66.jpeg)

#### **Connecting your tablet**

1 Open the hinge on the keyboard dock.

![](_page_28_Picture_4.jpeg)

2 Connect the tablet to the keyboard dock.

![](_page_29_Picture_0.jpeg)

#### <span id="page-30-0"></span>**Disconnecting your tablet**

Press and hold the undock button to release the tablet and lift the tablet away from the keyboard.

![](_page_30_Figure_2.jpeg)

#### **Charging the keyboard**

To charge the keyboard connect the power adapter to the charging port on the tablet or the charging port on the keyboard dock.

**NOTE:** If the keyboard has not been charged for a long period of time, it is recommended to charge the keyboard directly by connecting the power adapter to the keyboard dock.

![](_page_31_Figure_0.jpeg)

#### <span id="page-32-0"></span>**Using the mini Active Pen**

The mini Active Pen supports features such as hovering and pressure sensing. You can use the mini Active Pen to draw shapes, select text, turn a page, and so on. You can also press the buttons on the side of the mini Active Pen to perform various tasks.

![](_page_32_Picture_2.jpeg)

<span id="page-33-0"></span>![](_page_33_Figure_0.jpeg)

**NOTE:** A fully charged mini Active Pen can be used for at least 40 minutes.

The buttons on the mini Active Pen can be customized with functions such as:

- Barrel button (default function)
- Erase (default function)
- Page up
- Page down
- Copy
- Paste
- Undo
- Redo
- Disable
- **NOTE:** To customize the buttons, download and install the **active pen control panel** driver from support website. For more information, see **www.dell.com/ support/drivers**.

### **Charging the mini Active Pen**

Insert the mini Active Pen into the Pen garage to charge the mini Active Pen. The mini Active Pen gets charged to 90% in 4 seconds and 100% in 25 seconds.

**NOTE:** For charging the mini Active Pen, the tablet must be docked and turned on.

![](_page_34_Picture_1.jpeg)

# **5**

## <span id="page-35-0"></span>**Entering BIOS setup program**

## **With keyboard**

- 1 Connect your tablet to the keyboard dock or connect a USB-enabled keyboard to your tablet.
- 2 Press the power button to turn on your tablet.
- 3 When the Dell logo is displayed, press F2.

## **Without keyboard**

- 1 Press the power button to turn on your tablet.
- 2 Press and hold the Volume Up button when the Dell logo is displayed on the screen.
- 3 When the F12 boot selection menu is displayed, select **BIOS Setup** using the Volume Up button.
- 4 Press the Volume Down button to enter BIOS setup program.

## **Specifications**

#### <span id="page-36-0"></span>**Dimensions and weight:**

![](_page_36_Picture_121.jpeg)

## **Ports and connectors:**

![](_page_37_Picture_130.jpeg)

#### **Display:**

![](_page_38_Picture_140.jpeg)

emperature range:

Operating  $0^{\circ}$ C to 35  $^{\circ}$ C (32 $^{\circ}$ F to 95  $^{\circ}$ F)

#### **Environmental requirements:**

![](_page_39_Picture_143.jpeg)

Weight 0.498 kg (1.10 lb) 0.73 kg (1.61 lb)

Features

• Backlit

- Tactile keys
- Touch pad
- Palm rest

• Backlit

- 
- Tactile keys
- Touch pad
	- Palm rest

**7**

## **Troubleshooting**

### <span id="page-40-0"></span>**Battery**

Battery does not charge The cable connections

me cable connections and the cable<br>may be loose.

#### **Problems Possible causes Possible solutions**

- connectors and power adapter to ensure proper connectivity.
- 2 Verify that the wall outlet is functioning by connecting another device.
- 3 Check the light on the power-adapter cable.
- 4 Ensure that you are using the power adapter that shipped with the tablet.
- 5 Disconnect the power adapter and connect after approximately 10 seconds.

The tablet's temperature is below 0°C (32°F) or higher than 35°C (95°F).

The battery or power adapter is damaged.

Battery does not charge when the battery charge is at 95% to 99% The battery is in maintenance mode to prolong battery life.

Charge the battery in an ambient temperature between 0°C to 35°C (32°F to 95°F).

Contact Dell. See [Contacting Dell](#page-45-0).

- Let the battery drain until the battery charge drops below 95%.
- Restart the tablet. See [Turning off your tablet](#page-15-0)

<span id="page-41-0"></span>Battery drains quickly even when the tablet is in standby mode

If the tablet is not in the range of a network it can connect to, the tablet continues to try to locate a base station and drains the battery.

and [Turning on your tablet](#page-10-0).

- Temporarily turn off the tablet.
- Move the tablet in range of a network it can connect to or temporarily turn off the wireless connection on your tablet.
- Disable Wi-Fi or mobile broadband when not in range of any wireless networks.
- Enable airplane mode.

Charge the tablet until the battery is fully charged and then use the tablet until the battery drains completely and the tablet turns off. This recalibrates the battery charge value.

Battery charge values are not accurate

Battery is fully charged (battery charge is at 100%) but the battery-charging status light is on

### **Network**

![](_page_41_Picture_218.jpeg)

• Ensure they are within Bluetooth range.

### <span id="page-42-0"></span>**Touchscreen**

Touchscreen responds Fouchscreen responds • The screen is dirty.<br>slowly or improperly • A protective cover is

- 
- A protective cover may prevent the tablet from recognizing your inputs.

Problems Possible causes Possible solutions

Moisten a soft, lint‑free cloth with either water or a display cleaner, and wipe the surface of the tablet until it is clean. Do not allow water from the cloth to seep down to the tablet ports or buttons.

## **Tablet**

![](_page_42_Picture_178.jpeg)

<span id="page-43-0"></span>Tablet is not responding or rablet is not responding or<br>behaving unexpectedly example the second sector of the tablet. See

Tablet cannot boot into **Windows** 

Software or feature is not working as expected

minute for the Dell logo to be displayed.

- [Turning off your tablet](#page-15-0)  and [Turning on your tablet](#page-10-0).
- Refresh the tablet. See [Restoring your operating system](#page-19-0) .

Contact Dell's support service. Go to **www.dell.com/support**.

Software updates may have been downloaded in the background. Restart your tablet.

### **Pen**

![](_page_43_Picture_135.jpeg)

- Active Pen by inserting it into the Pen garage for 10 seconds with the tablet docked and in use.
- Replace the battery on the Dell Active Pen.

![](_page_44_Picture_0.jpeg)

## **Getting help**

## <span id="page-44-0"></span>**Self-help resources**

You can get information and help on Dell products and services using these self-help resources:

Information about Dell products and services

Dell Help & Support app

Get started app

Help + Tips app

Troubleshooting information, user manuals, setup instructions, product specifications, technical help blogs, drivers, software updates, and so on

Learn about your operating system, setting up and using your tablet, data backup, diagnostics, and so on.

**www.dell.com**

![](_page_44_Picture_13.jpeg)

![](_page_44_Picture_14.jpeg)

Accessing help **In Windows search, type Help and**  In Windows search, type **Help and Support**, and tap **Enter**.

Online help for operating system **www.dell.com/support/windows** 

**www.dell.com/support** 

See *Me and My Dell* at **www.dell.com/ support/manuals**.

## **Contacting Dell**

<span id="page-45-0"></span>To contact Dell for sales, technical assistance, or customer service issues:

- 1 Go to **www.dell.com/contactdell**.
- 2 Verify your country or region in the **Choose a Country/Region** drop-down list at the bottom of the page.
- 3 Select the appropriate service or support link based on your requirement or choose the method of contacting Dell that is convenient for you. Dell provides several online and telephone-based support and service options. Availability varies by country and product, and some services may not be available in your area.
	- **NOTE:** If you do not have an active internet connection, you can find contact information on your purchase invoice, packing slip, bill, or Dell product catalog.

# **10**

## <span id="page-46-0"></span>**Locating your Service Tag and Express Service Code**

You must provide the Service Tag and Express Service Code of your tablet when contacting Dell for customer service or technical assistance.

**NOTE:** The telephone systems prompts you to enter the Express Service Code that helps in routing your call efficiently.

The Service Tag and Express Service Code for your tablet are located on a label at the bottom of the tablet.

![](_page_46_Figure_5.jpeg)

Free Manuals Download Website [http://myh66.com](http://myh66.com/) [http://usermanuals.us](http://usermanuals.us/) [http://www.somanuals.com](http://www.somanuals.com/) [http://www.4manuals.cc](http://www.4manuals.cc/) [http://www.manual-lib.com](http://www.manual-lib.com/) [http://www.404manual.com](http://www.404manual.com/) [http://www.luxmanual.com](http://www.luxmanual.com/) [http://aubethermostatmanual.com](http://aubethermostatmanual.com/) Golf course search by state [http://golfingnear.com](http://www.golfingnear.com/)

Email search by domain

[http://emailbydomain.com](http://emailbydomain.com/) Auto manuals search

[http://auto.somanuals.com](http://auto.somanuals.com/) TV manuals search

[http://tv.somanuals.com](http://tv.somanuals.com/)